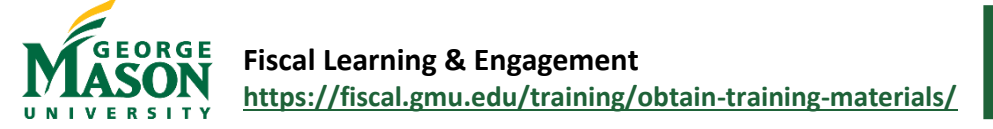

## Scholarship/Fellowship for Period of Non-Enrollment Guide

Mason uses Ellucian Workflow for the submission and approval of *Scholarship/Fellowships for Period of Non-Enrollment* payments. These payments are given to students, generally in a term of non-enrollment (i.e., summer), for the pursuit of their studies and research. These awards are not considered compensation, and no work requirement may be attached to the offer of a scholarship/fellowship. Awards for non-qualified educational expenses are subject to income tax and self-reported by the student. For more information, please see the **[Pay Students](https://fiscal.gmu.edu/accountspayable/pay-students/)** webpage.

## Step by Step

- 1. Open the [Scholarship/Fellowship for Period of Non-Enrollment Workflow.](https://nam11.safelinks.protection.outlook.com/?url=https%3A%2F%2Fgmu683-workflow.elluciancloud.com%2Fsysgmu683%2Fen%2Fellucianux%2F91391874662dafbd6959869054754653%2F79357834262e3fac6e1f0f6073837156.php&data=05%7C01%7Chstrange%40GMU.EDU%7C786ae7a849814308f92a08db134dd9b8%7C9e857255df574c47a0c00546460380cb%7C0%7C0%7C638124997373365800%7CUnknown%7CTWFpbGZsb3d8eyJWIjoiMC4wLjAwMDAiLCJQIjoiV2luMzIiLCJBTiI6Ik1haWwiLCJXVCI6Mn0%3D%7C3000%7C%7C%7C&sdata=ukuz5a4aUAFDTRUfl%2BkgzfjababWhLjc3fHbkM8peUA%3D&reserved=0) Login using your Mason Net ID and password.
- 2. Enter the Student G number and then click Continue. *Note: The student must have an active G number in order to complete this form.\**
- 3. Select the appropriate mailing address from the drop-down menu. The selected address will populate.
- 4. The Department Contact information will populate based on the users Net ID and password.
- 5. Select a Need by Date as required.

**Department Contact Information** 

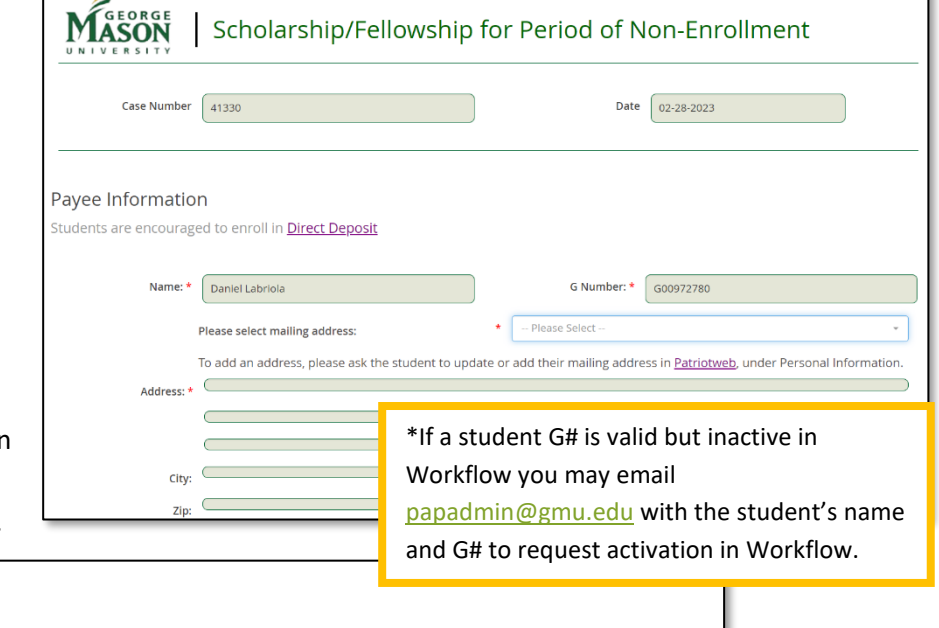

V

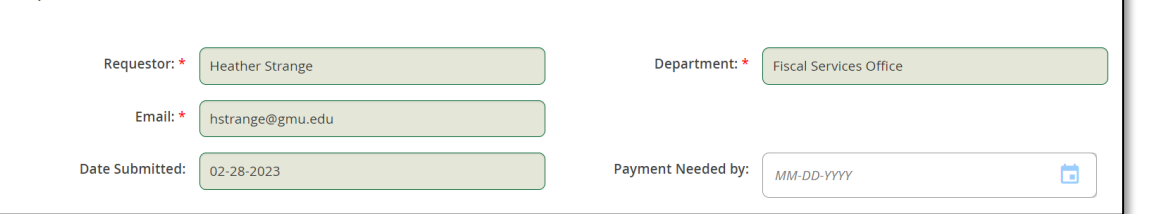

- 6. Click the **Search Fund/Org Code** button to add the Expense Allocation information. In the pop-up box, enter the desired Fund/Org and click *Search Fund/Org Code*. Select the appropriate approver listed. If no approver is listed, instructions will pop-up for the user.
- 7. Click the **Add FOAPAL String** button to return to the Workflow page.
- 8. To add additional allocation lines, repeat steps 6 to 7 above.

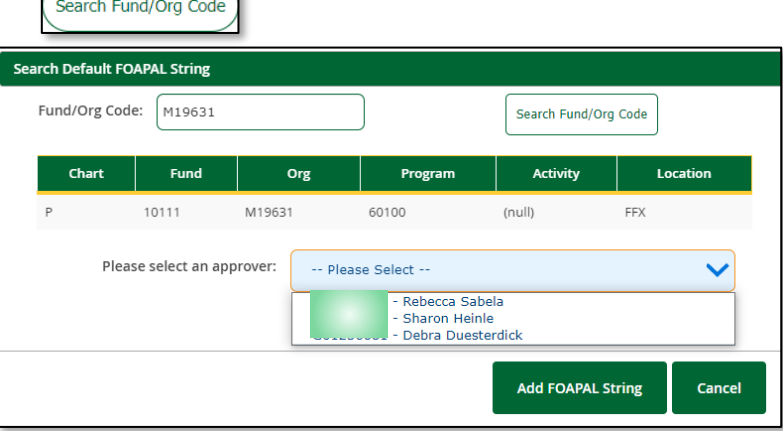

9. Complete the required information for the Scholarship/Fellowship and attach Supporting Documentation.

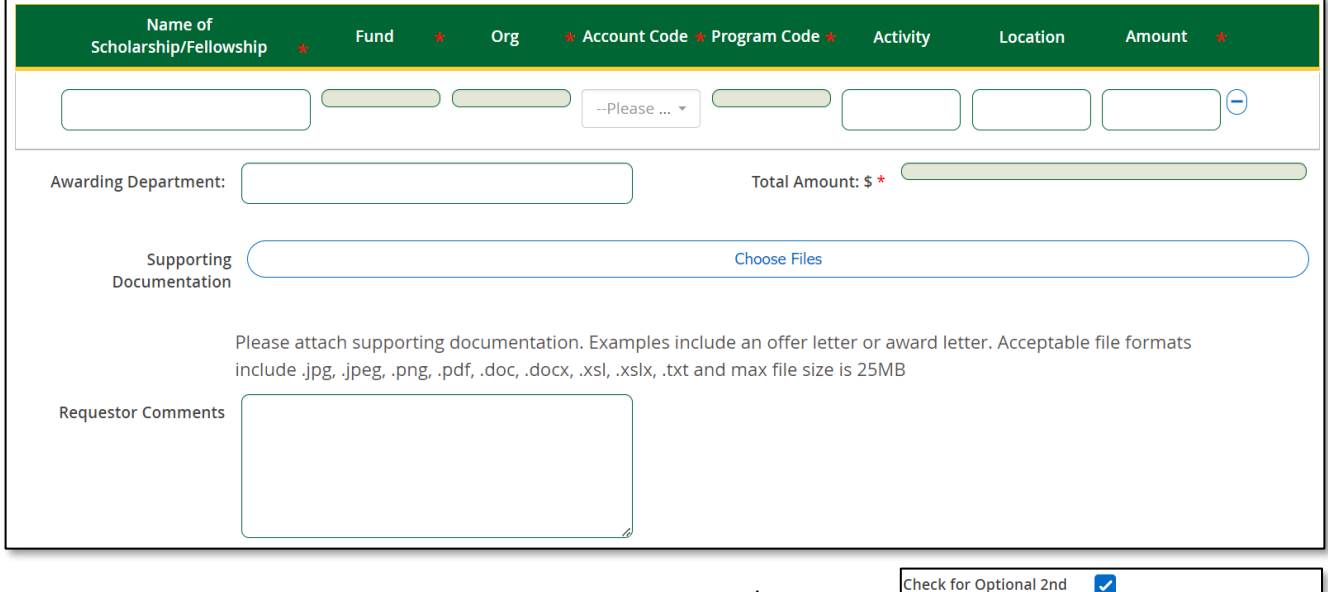

- 10. To add an additional approver, click the **Check for Optional 2nd Approver** box and then search for the approvers name or Net ID.
- 11. Enter all required information and then click **Submit**.
- 12. Once submitted, the document will advance through the approval process.
- 13. You will receive an email form *GMU Workflow* to confirm the submission and an additional email once the payment has been received and approved by Accounts Payable.
- 14. A "Final Decision" Workflow email is sent to the submitter when the Workflow is complete.

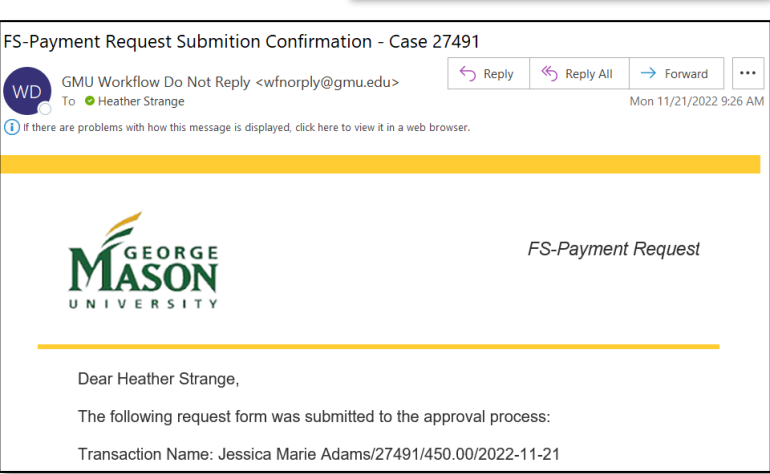

 $\blacktriangledown$ 

Approver

Optional Approver \*

- a. To print/save a copy of the completed form open the "Final Decision" email and click on "View Case in Workflow" link at the bottom.
- b. Login using your Mason Net ID and password.
- c. Double click on the Case # or go to the "Completed" tab and select the document.

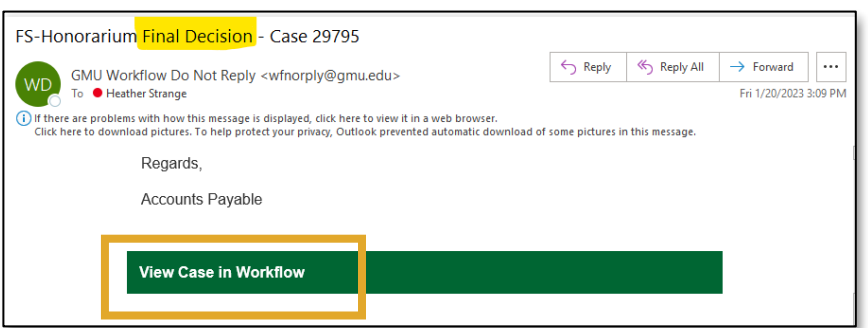

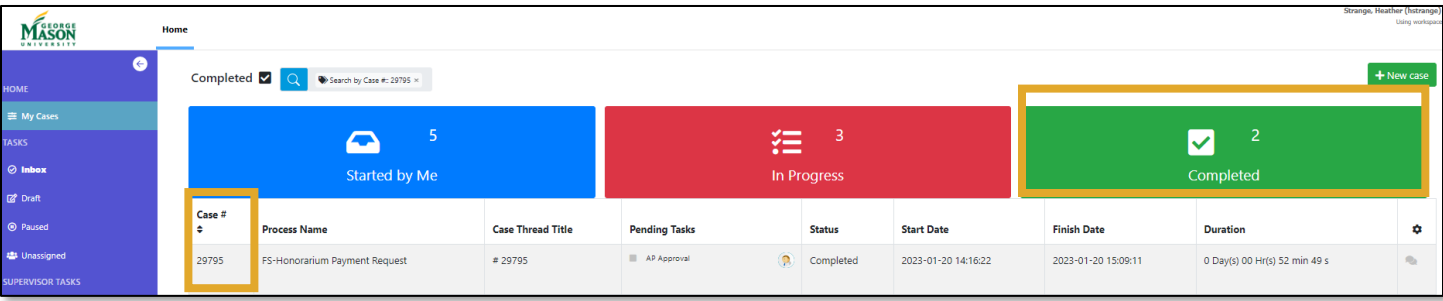

- d. Once the document is open, select the "Custom Information" tab to view the submission.
- e. With your mouse, right click on the document and then select "Save As" or "Print". *Landscape*

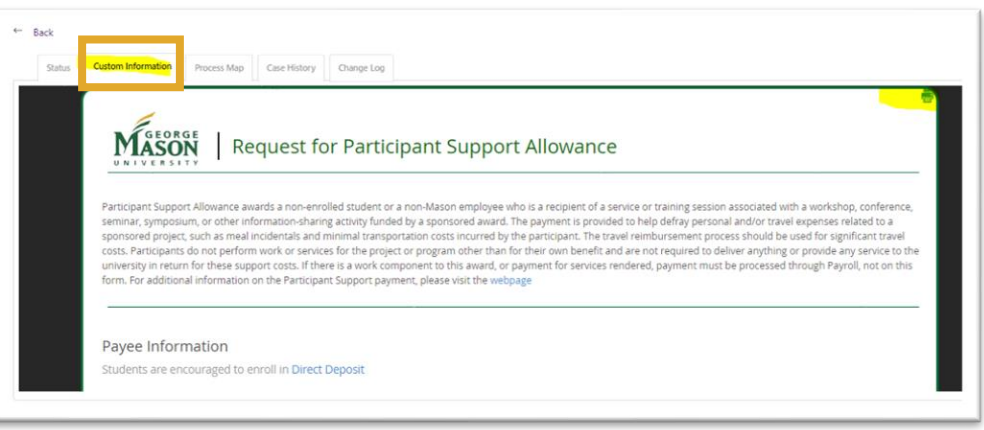

*orientation is best for Workflow documents.*

*For questions regarding special handling requests or form completion, please contact [apforms@gmu.edu.](mailto:apforms@gmu.edu)*